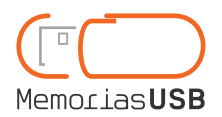

Software services

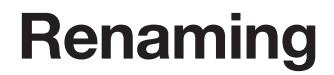

## What will a user see when connecting the USB device?

When the user opens My Computer, two new units will be shown: the read-only unit and the writing unit, which is part of the USB flash drive the user can use for storage. This read-only unit can be shown with the specific name and icon we want to give it.

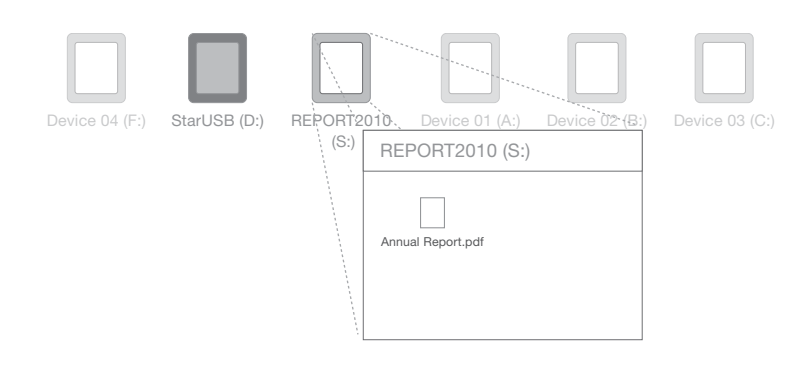

The name you indicate will be given to the USB device used as storage unit

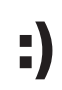

## Advantages of this service

The new storage unit will have a specific name and icon to distinguish it from the other units connected to the user's computer.

# Drawbacks :(

The name and the icon of a USB device is shown in My Computer when displaying all the units connected to a computer and a bar at the top of the window for the USB device.

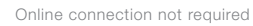

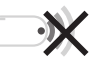

#### What do you have to send us to contract this service?

• The name you wish to give the storage unit (writing unit) of the USB. This name can have a maximum of 11 characters. Special characters are not permitted, just letters, numbers or hyphens.

The icon identifying the unit must be a .ico file multi definition (from 16 x 16 pixels to 256 x 256 pixels)

### $\boxed{M[\boxed{Y}][C][O][M][P][A][N][Y][O][1]} \swarrow$ 11 Characters

 $A N N U A L R E P O R T X$ 12 Characters

### Compatible operating systems:

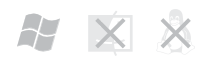

Windows XP, Windows Vista, Windows 7 and earlier. Not compatible with Linux or MacOS.

#### Warning about software services:

If the user opens My Computer, two new units will be visible: the reading only one and another unit for writing which is part of the USB flash drive the user can use for storage. The reading-only unit stores the application that makes preloaded documents open automatically and it is identified as "bbusb".

Automatic running of software services will depend on the configuration of the user operating system. By default, automatic running is enabled. To change the automatic play configuration, follow these steps:

Windows 7: Control panel -> Hardware and sound -> Autoplay -> Check the box "Use AutoPlay for all media and devices" and in the option "Software and games" chose the option "Install or run program from your media".

Windows XP: My Computer -> Right click on a unit to change its configuration -> Properties -> Automatic playback -> Select a file type to change its action.